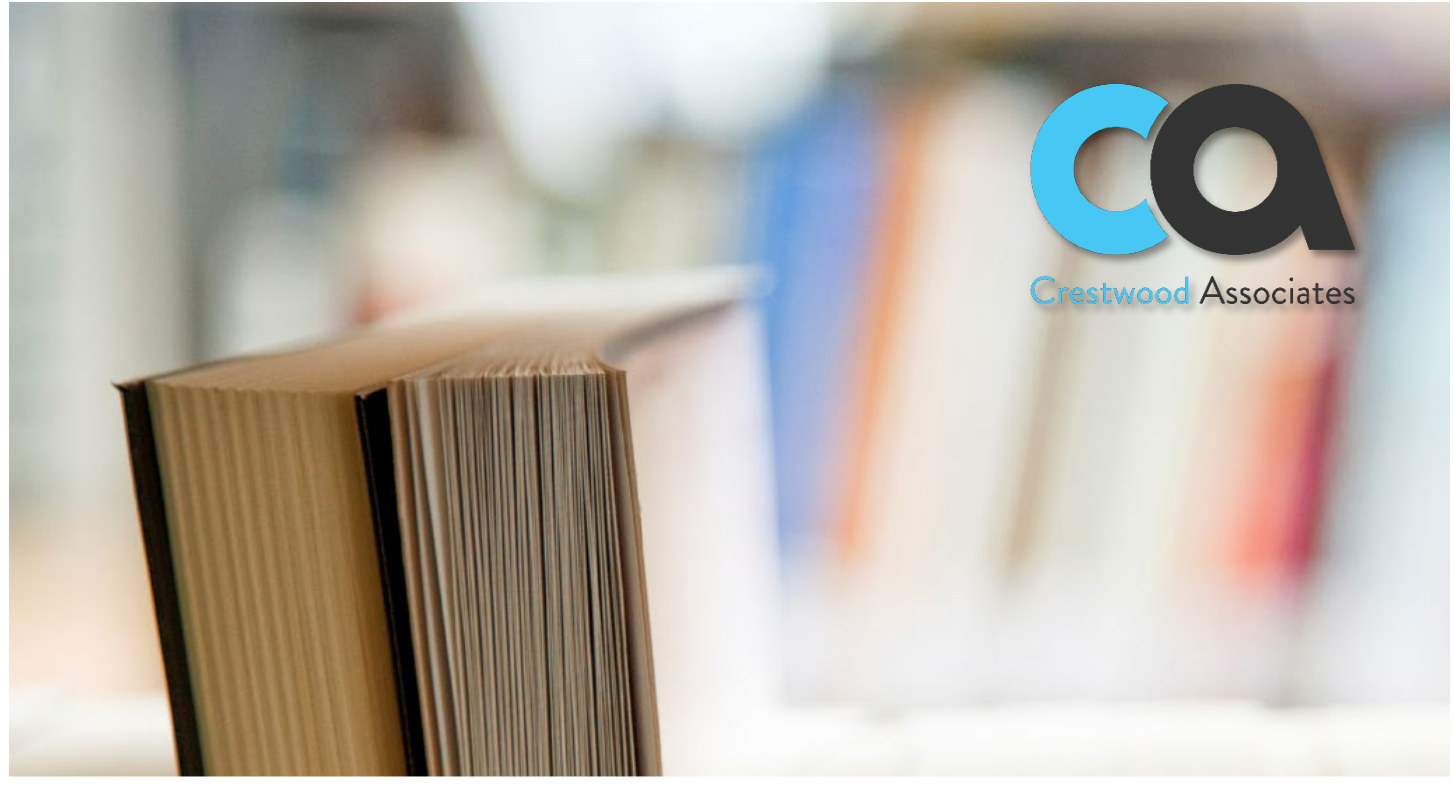

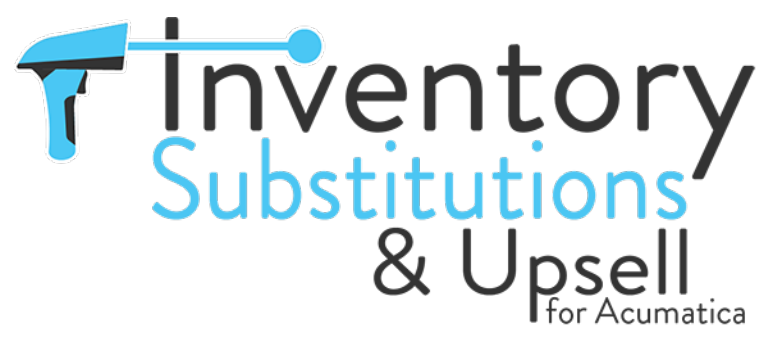

# USER GUIDE

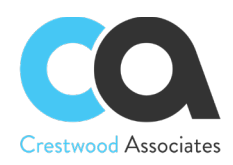

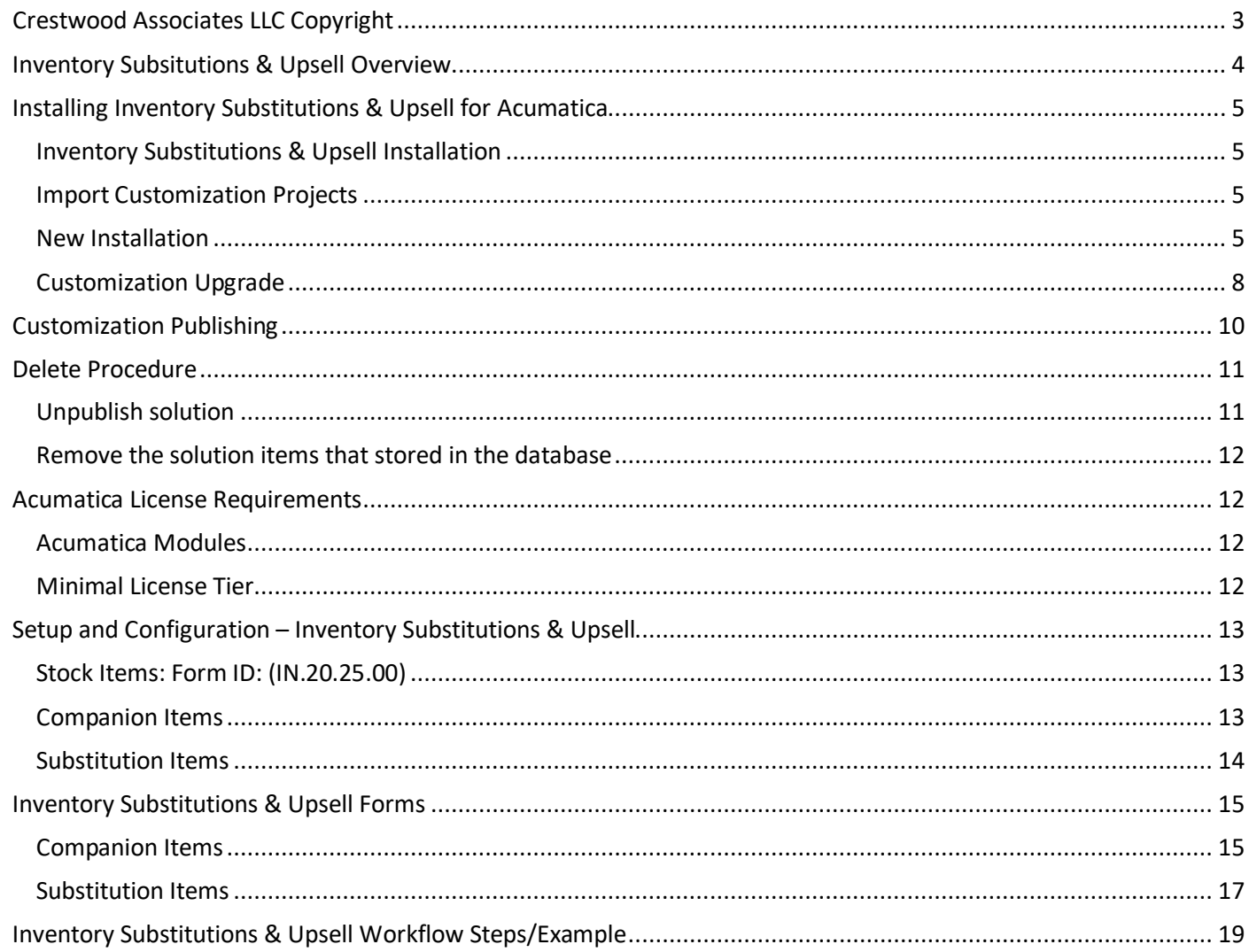

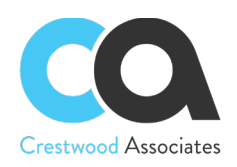

# <span id="page-2-0"></span>**CRESTWOOD ASSOCIATES LLC COPYRIGHT**

#### **All Rights Reserved**

No part of this document may be reproduced, copied, or transmitted without the express prior consent of Crestwood Associates LLC

1501 East Woodfield Road Suite 113 Schaumburg, IL 60173

#### **Restricted Rights**

The product is provided with restricted rights. Use, duplication, or disclosure by the United States Government is subject to restrictions as set forth in the applicable License and Services Agreement and in subparagraph (c)(1)(ii) of the Rights in Technical Data and Computer Software clause at DFARS 252.227-7013 or subparagraphs (c)(1) and (c)(2) of the Commercial Computer Software-Restricted Rights at 48 CFR 52.227-19, as applicable.

#### **Disclaimer**

Crestwood Associates makes no representations or warranties with respect to the contents or use of this document, and specifically disclaims any express or implied warranties of merchantability or fitness for any purpose. Further, Crestwood Associates LLC reserves the right to revise this document and make changes in its content at any time, without obligation to notify any person or entity of such revisions or changes.

Acumatica Software Versions Supported – 2017R2, 2018R1, 2018R2, 2019R1, 2019R2, 2020R1, 2020R2, & 2021R1

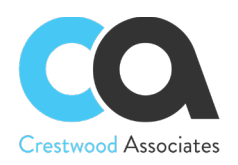

# <span id="page-3-0"></span>**INVENTORY SUBSITUTIONS & UPSELL OVERVIEW**

Inventory Substitutions & Upsell provides the user with the ability to easily find additional inventory items and cross sell opportunities when selected items are currently out of stock. Sales orders can be quickly processed since the user can make on-the-spot substitutions, including by warehouse, in order to increase the order fill rate.

- Enables easy setup of substitution items and upsell recommendations
- Provides the ability to quickly find alternate items if a requested item is out of stock
- Automatically suggests companion items to facilitate upselling

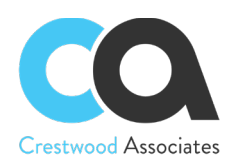

# <span id="page-4-0"></span>**INSTALLING INVENTORY SUBSTITUTIONS & UPSELL FOR ACUMATICA**

Installation of the Inventory Substitutions & Upsell for Acumatica is performed using the Acumatica Customization manager.

## <span id="page-4-1"></span>Inventory Substitutions & Upsell Installation

To deploy customizations, the user must be a member of the "Customizer" role. Crestwood recommends installation using the default "Admin" user however any user who is a member of this role will be sufficient. To provide "Customizer" role access to a user, please refer to the **Managing User Access Rights** in the **Acumatica Help Articles**.

## <span id="page-4-2"></span>Import Customization Projects

All customizations in the Acumatica instance are maintained in the "Customization Projects" screen of Acumatica. This screen is accessed from the following navigation Location: "Customization" -> "Customization Projects".

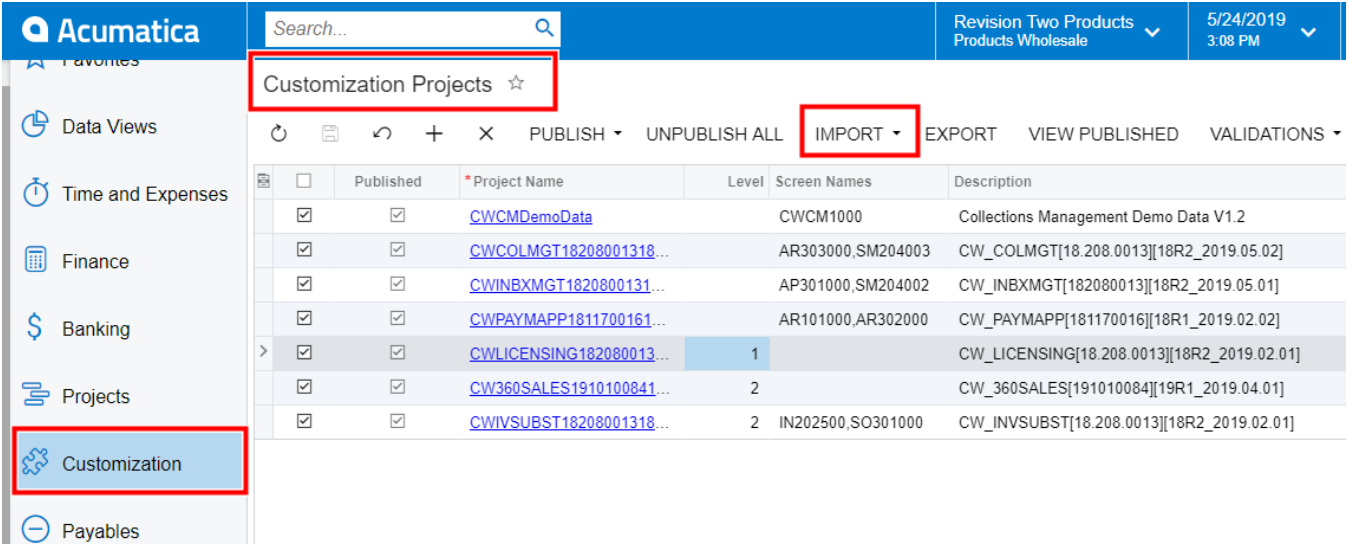

#### <span id="page-4-3"></span>New Installation

To perform a new installation of Inventory Substitutions & Upsell for Acumatica to the Acumatica instance, the current versions of the customization project zip files, including **CWIVSUBST and CWLicensing**, must be imported into the Acumatica Instance. When the file(s) are uploaded, two new customization projects will be created based on the name of the file(s) uploaded.

- Both files should be published at the same time.
- If you would like to try Inventory Substitutions & Upsell for Acumatica prior to purchasing, the process to install is the same (including importing and publishing of the Inventory Substitutions & Upsell & Licensing Customization files) except they must be imported and published to a "Test" Tenant and all functionality is available for trial use.

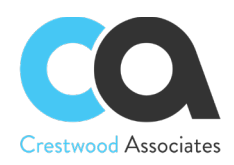

- If the Files are imported and published to an "Active" Tenant, you must purchase license keys (or obtain a Trial License) in order to use the product.
- The module will not install or validate unless the CWLICENSING Package is published with the Module.
- To also add the *Inventory Substitutions & Upsell WIKI Help*, please Import and Publish the latest **CWIVSUBSTWIKI** customization package as well.

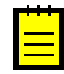

**To try Inventory Substitutions & Upsell** – Tenant Status must equal "Test Tenant." (or if Active Tenant, request a Trial license). By installing in a Test Tenant, you can try all features of the product. Once installed in an Active Tenant, an active registration/license key is required

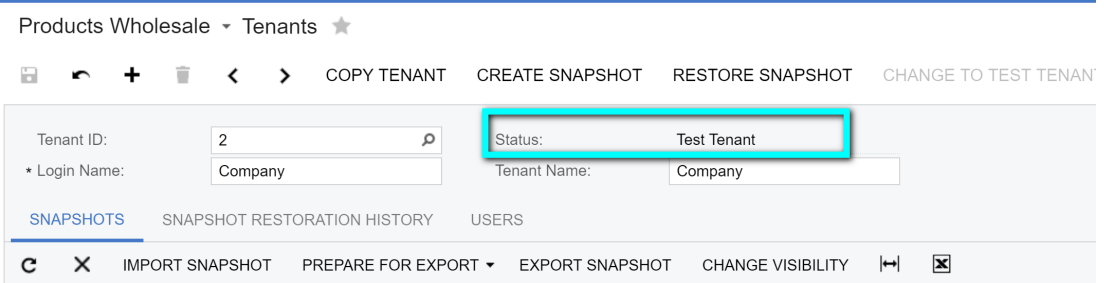

To install Inventory Substitutions & Upsell in a **Production Environment** or **Active Status Tenant**, an active registration/license key is required to be entered in the Crestwood Licensing Screen.

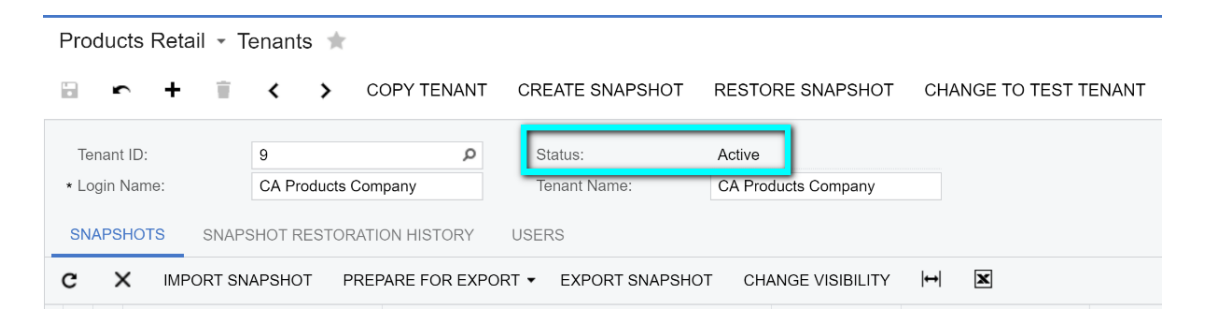

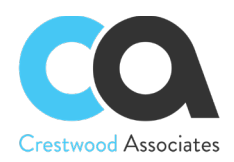

#### Access the **Customization Projects** Screen

1. Click I**mport** button (NOTE: If the dropdown is selected on the right side of the button, two options will show. Select the **Import New Project** option.

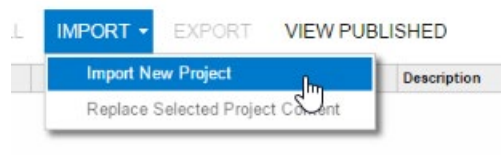

2. In the **Open Package** dialogue box that appears, click the **Choose File** button

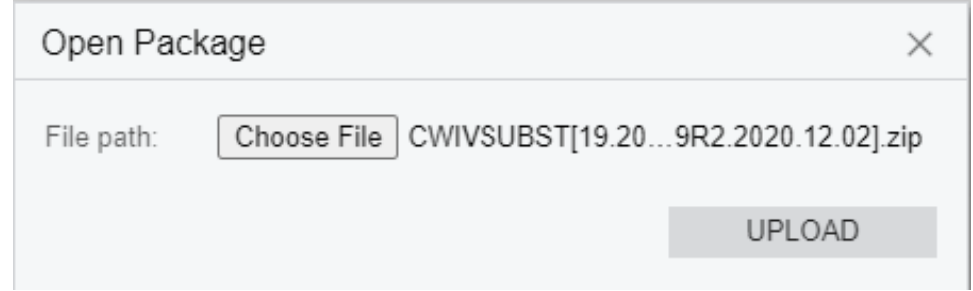

- 3. In the File browser, navigate to the location where the CWIVSUBST Customization zip file exists. Select the file and click the "Open" button. Go through Steps 2-4 again to import the CWLicensing.zip file. Both the module and license customization projects must be imported and published at the same time.
- 4. You will be redirected back to the **Open Package** dialogue box and the zip file name should show next to the **Choose File** button. Click the **Upload** button. Once the upload is complete, the Customization Project(s) will show in the **Customizations Project** Screen.

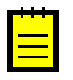

The amount of time it takes to upload the customization project (s) will depend on the size of the file and the internet speed.

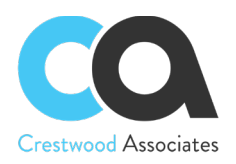

## <span id="page-7-0"></span>Customization Upgrade

To update to the latest supplied version of Inventory Substitutions & Upsell for Acumatica, the following steps need to be performed:

- 1. Access the **Customization Projects** Screen
- 2. Select the Inventory Substitutions & Upsell Project (and updated Crestwood Licensing Project if provided)

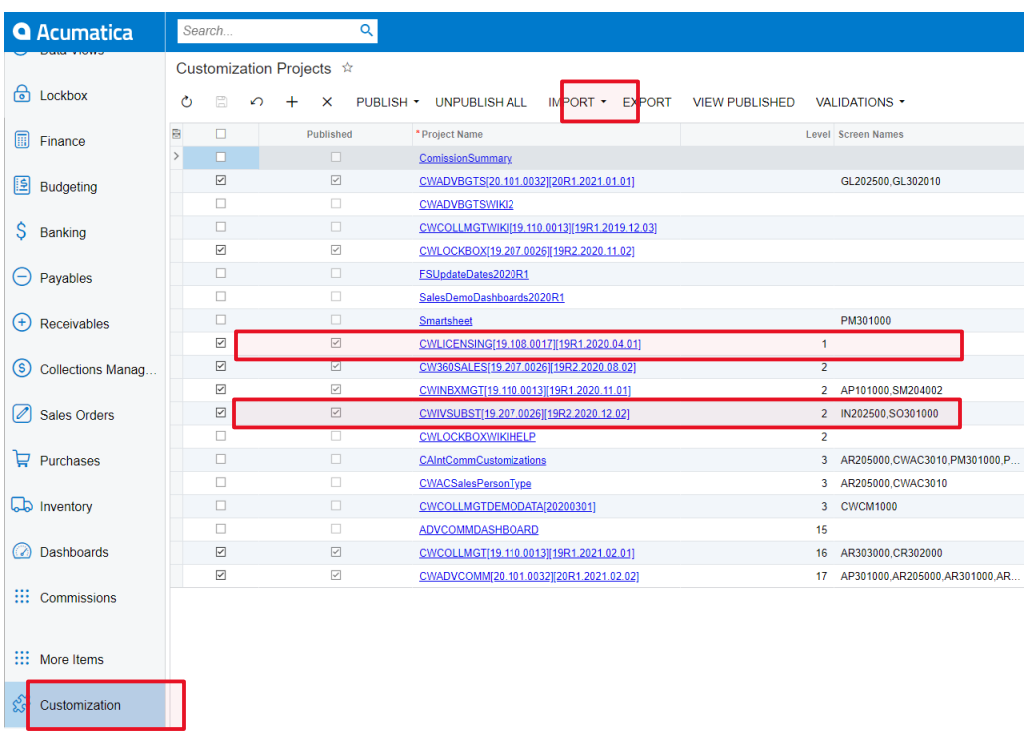

3. Select the dropdown next to the I**mport** button and select **Replace Selected Project Conten**t. This step should be done for both the updated module and licensing customization project if applicable.

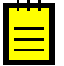

The upgrade requires the Crestwood licensing Customization Package to be published at the same time. To perform the upgrade of Inventory Substitutions & Upsell for Acumatica to the Acumatica instance, the current versions of the customization project zip files, including **CWIVSUBST and CWLicensing**, must be re-published into the Acumatica Instance. This can be done by unpublishing the two old customization project files and importing and Publishing the new customization projects using **Import New Project** during the Import Process or by leaving the old customizations published and using the **Replace Highlighted Project Content** during the import process which will overwrite the old packages.

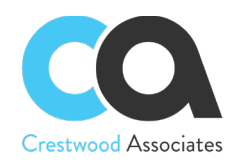

Both files must be published at the same time.

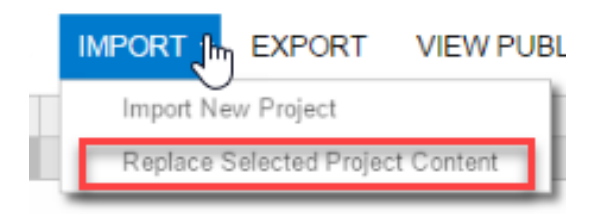

4. In the **Open Package** dialogue box that appears, click the **Choose File** button

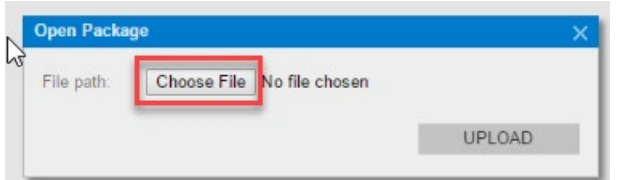

- 5. In the File browser, navigate to the location where the Customization zip file(s) exists. Select the Inventory Substitutions & Upsell zip file (and subsequently the Crestwood Licensing Project if applicable) and click the "Open" button
- 6. You will be redirected back to the **Open Package** dialogue box and the zip file name should show next to the **Choose File** button. Click the **Upload** button. Once the upload is complete, the Customization Project will show in the **Customizations Project** Screen.

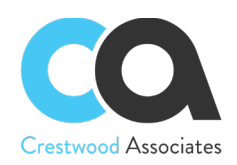

# <span id="page-9-0"></span>**CUSTOMIZATION PUBLISHING**

To utilize a customization that has been uploaded, it must be published to the Acumatica instance. If you are updating an existing installation, the site must be republished. It is important to note the following items during the publishing step:

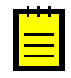

Customizations affect all companies in an Acumatica instance, not just the current company you are logged into.

After the publishing step is performed, the Acumatica Instance will restart effectively logging off all users currently in the system. There is no confirmation prompt for the users to save work. Customizations should only be published during a scheduled maintenance window or when validated that no one is currently logged into Acumatica.

To publish the Acumatica customization project

- 1. Validate that the project is selected in the customization projects window
- 2. Click the **Publish** button to begin the publishing validation.

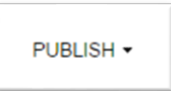

3. Once you click the Publish button, Acumatica will validate that all customizations compile correctly. If this step is performed successfully, you will be prompted with the "Publish" option in the Compilation Window. Click the **publish** button

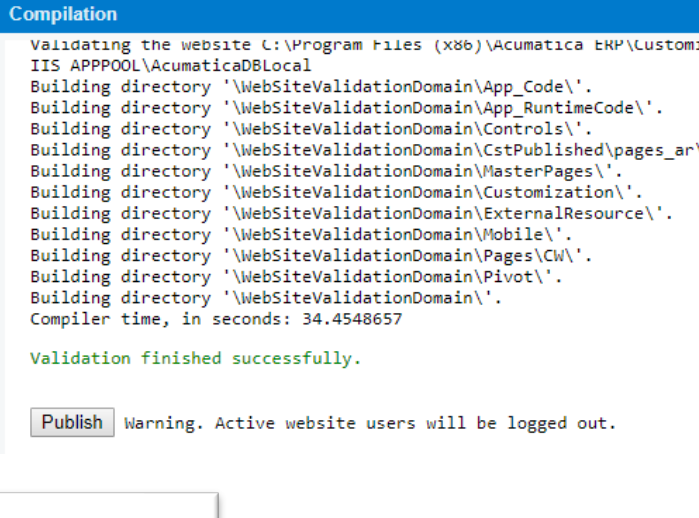

- Website updated.
- 4. After publishing is complete, you will see the message that the **Website updated,** and the window can be closed at this point.

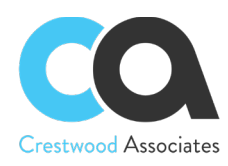

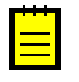

Depending on the Acumatica Version and Setup, you may not be required to Press the **Publish** button after Acumatica Validates the Customization Package. Acumatica may complete both steps for you at the same time.

- 5. Installation of Inventory Substitutions & Upsell for Acumatica is now complete.
- 6. If you need further assistance, please contact your Partner or Crestwood Associates.

## <span id="page-10-0"></span>**DELETE PROCEDURE**

Applicable to embedded solutions and embedded parts of composite solutions. To entirely remove the Inventory Substitutions & Upsell solution the following steps needed to be taken:

## <span id="page-10-1"></span>Unpublish solution

- 1. Log in to the Acumatica instance under the tenant with published Inventory Substitutions & Upsell solution.
- 2. Navigate to **Customization Projects** Screen (SM204505): **More Items** -> **Customization** -> **Customization Projects**.
- 3. The **Customization Projects** will display following:

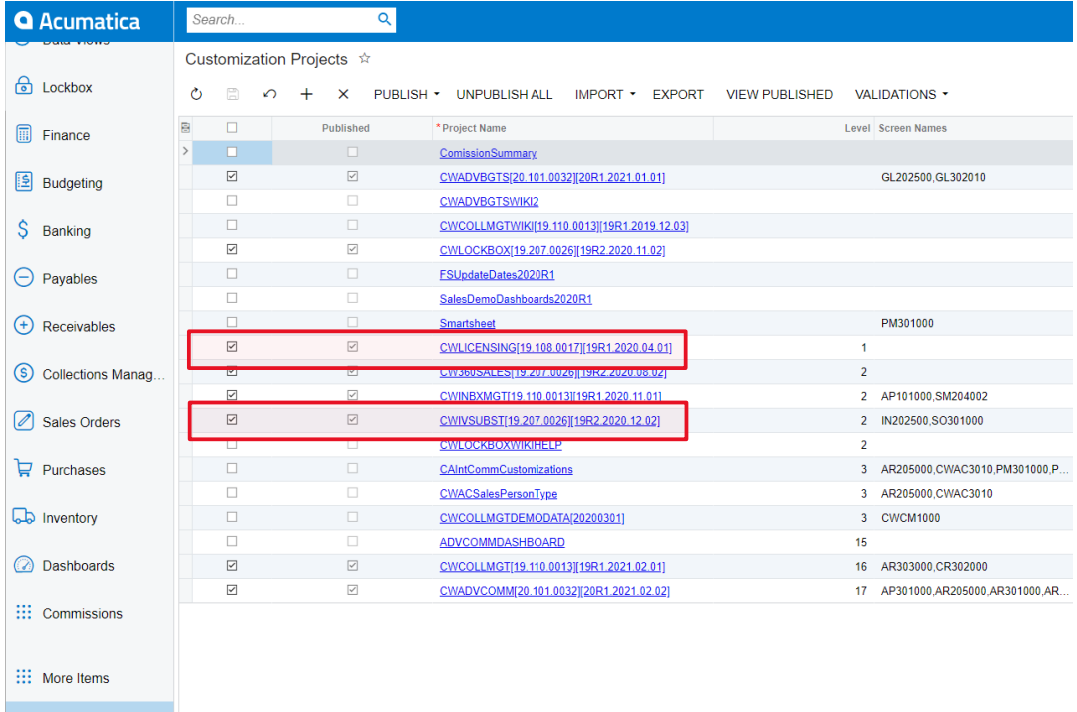

- & Customization
- 4. Clear the checkbox for the installed projects:
	- a. CWLICENSING[19.106.0017][19R1.2020.0…]
	- b. CWIVSUBST[19.207.0026][19R2.2020.12…]

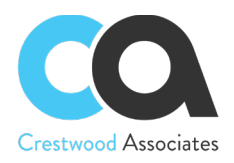

- 5. Click **PUBLISH** on the Tool bar to initiate the process and after the Compilation is complete, then click **Publish** in the Compilation window to finalize publication.
- 6. Sequentially select and delete (**X** in the toolbar) the rows with the solution packages unpublished in previous step.
- 7. Click **Save**

## <span id="page-11-0"></span>Remove the solution items that stored in the database

1. No additional solution items needs to be removed when unpublishing Inventory Substitutions & Upsell

# <span id="page-11-1"></span>**ACUMATICA LICENSE REQUIREMENTS**

## <span id="page-11-2"></span>Acumatica Modules

The Inventory Substitutions & Upsell solution requires following modules to be enabled:

- Financials
- Distribution

## <span id="page-11-3"></span>Minimal License Tier

The minimal recommend Acumatica ERP license that shall be applied in order for the Inventory Substitutions & Upsell solution to function in alignment with license tier restrictions is:

• **S** License Tiers

*The above statement is estimated based on average normal use of solution and may vary for an individual setup.*

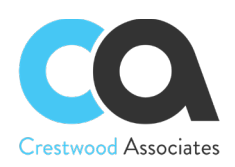

# <span id="page-12-0"></span>**SETUP AND CONFIGURATION – INVENTORY SUBSTITUTIONS & UPSELL**

## <span id="page-12-1"></span>Stock Items: Form ID: (IN.20.25.00)

You use this form to configure the Companion Items and Substitution Items for each Stock Item in the system in order to facilitate the operation of the Inventory Substitutions & Upsell module. Configuration elements defined on this form include Companion Items and Substitution Items. This screen is accessed from the following navigation Location: "Inventory Workspace" -> "Stock Items"

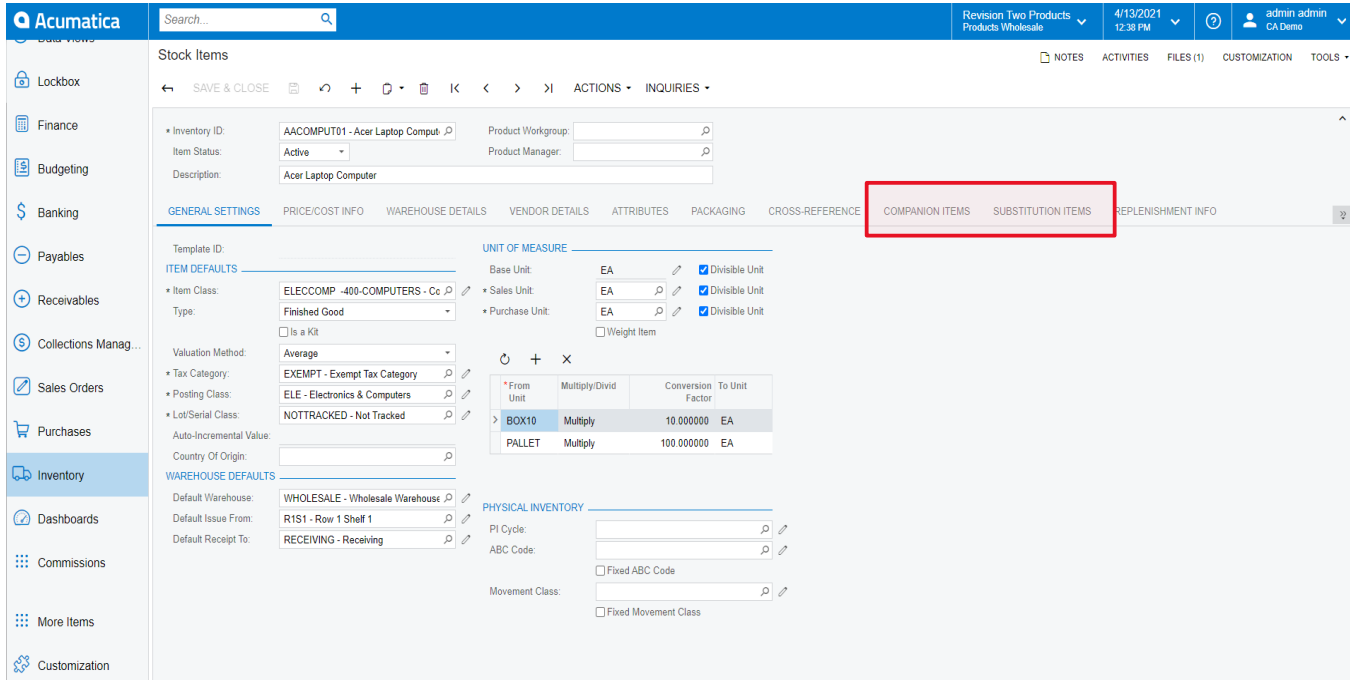

#### <span id="page-12-2"></span>Companion Items

You use this tab on the Stock Items Form to identify additional items that can be sold with the base item defined in the Inventory ID field. One or more additional items can be listed and can consist of both Stock and Non-Stock Items.

In the example below, the first three line items are Stock Items vs 'ACCOMMODATE' which is a Non-Stock Item.

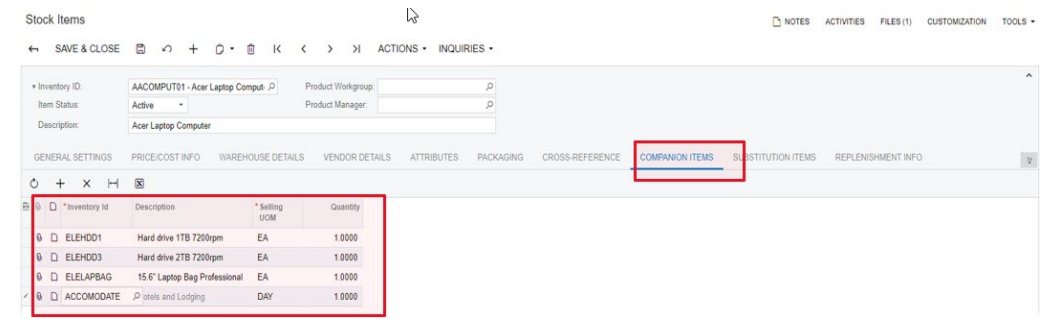

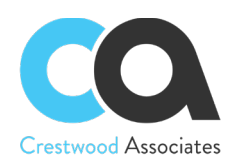

#### <span id="page-13-0"></span>Substitution Items

You use this tab on the Stock Items Form to identify additional items that can be sold in place of the base item defined in the Inventory ID field. One or more additional items can be listed and can consist of both Stock and Non-Stock Items.

In the example below, the first two line items are Stock Items vs 'ACCOMMODATE' which is a Non-Stock Item.

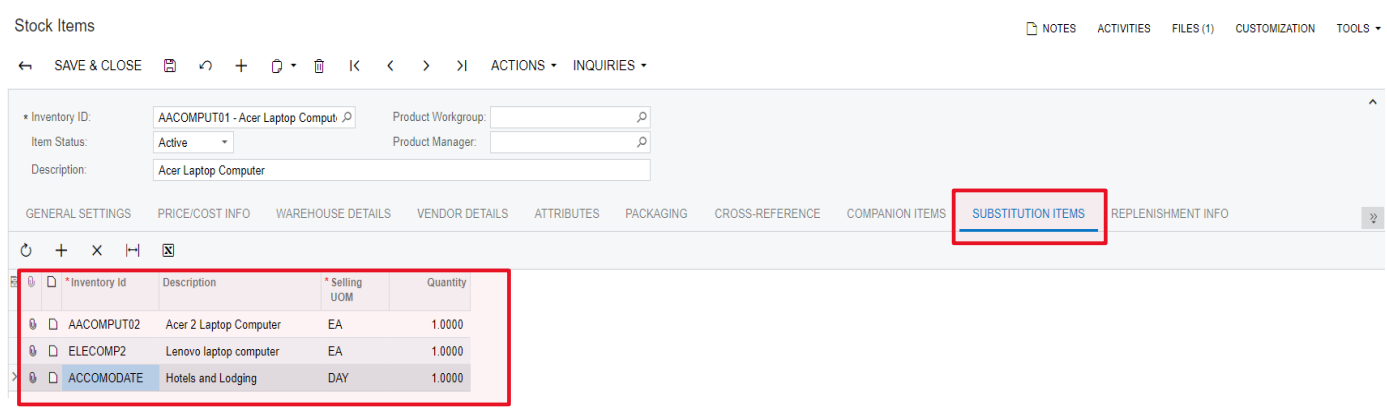

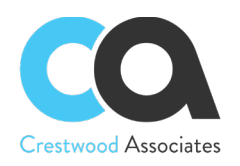

# <span id="page-14-0"></span>**INVENTORY SUBSTITUTIONS & UPSELL FORMS**

#### <span id="page-14-1"></span>Companion Items

You use this form to select one or more additional items to sell with base item selected on the Sales

Order.<br>Sales Orders NOTES ACTIVITIES FILES NOTIFICATIONS CUSTOMIZATION TOOLS +  $\boxed{SO}$ \* Order Type: p Customer: AACUSTOMER - Alta Ace 2009 Ordered Qty.:  $1.00$ 9 CO05623 ○ Location: MAIN Primary Location Discount Total:<br>
Client Currency: USD 1.00 - VIEW BASE VAT Exempt T... Order Nbr.:  $0.00$  $0.00$ Status: Completed Projec Companion Items  $\times$  $\star$  Date:  $3/9/2021$ Selected Mode Inventory: \* Requested On: 3/9/2021 All Items O Sold Since Barcode: Customer Ord... Descri  $\circ$ Warehouse: External Refer.. Show Available Items Only Item Class ID:  $\circ$ DOCUMENT DETAILS TAX DETAILS  $\begin{array}{ccccccccc} \bullet & + & \times & \mathbb{H} & \mathbf{X} \end{array}$ All Records  $\overline{\mathbf{v}}$   $\overline{\mathbf{v}}$  $\circ$  +  $\circ$  X ALLOCATIONS  $\overline{\mathbb{B}}$   $\Box$  Qty. Selected Warehouse \*Inventory ID Description Sales<br>Unit Qty. Available City. On Hand Alternate ID Alternate  $\begin{tabular}{|c|c|c|c|c|} \hline \quad & \quad & \quad \quad & \quad \quad & \quad \quad \\ \hline \quad \quad & \quad & \quad \quad & \quad \quad & \quad \quad \\ \hline \end{tabular}$ **B** 0 D Branch Inventory iscount<br>Dereent Discount Discount<br>Amount Code Manual<br>Discount 1.00 RETAIL ELEHDD1 Hard drive 1TB 7200rpm EA 500.00 500.00  $1.00$  RETAIL ELEHDD3 Hard drive 2TB 7200rpm EA  $300.00$ 440.00 **0 D PRODWHOLE** AACOMP 0.00 0.00 l a Hard drive 2TB 7200rpm 1.00 WHOLESALE ELEHDD3 EA 300.00 300.00  $\vert \zeta - \langle - \rangle \vert \geq \vert \rangle \vert$ ADD ADD & CLOSE CANCEL On Hand 774.00 EA, Available 526.00 EA, Available for Shipping 534.00 EA, Allocated 0.00 EA

**Top Section** – Filters available for finding a Companion Item to choose from:

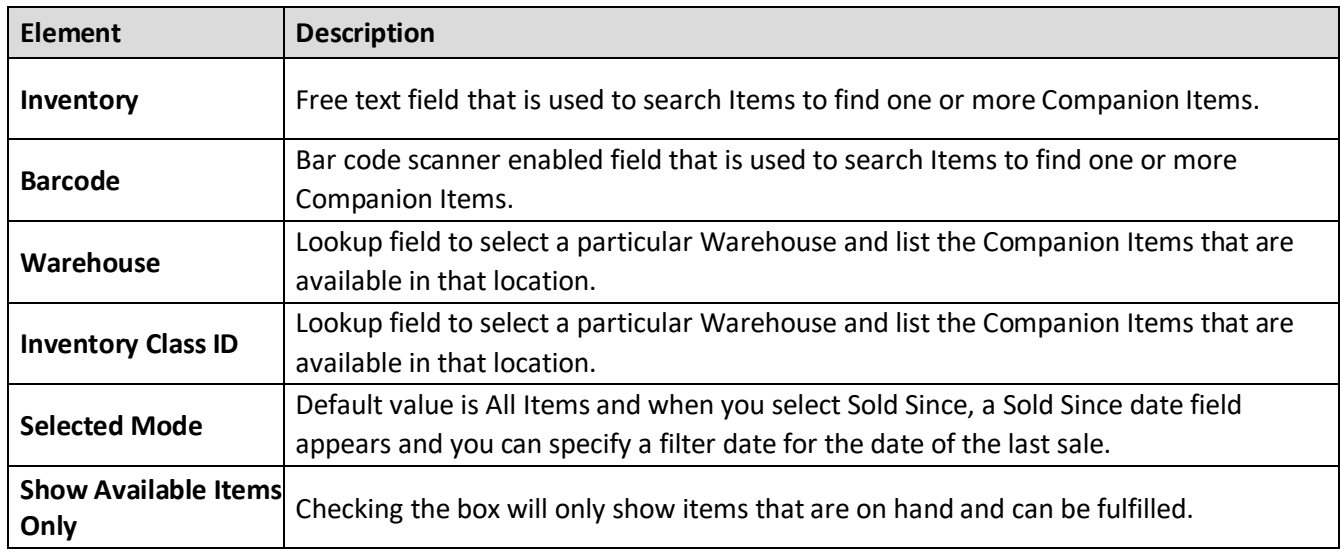

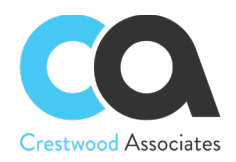

**Center Section** – List of Companion Items to choose from:

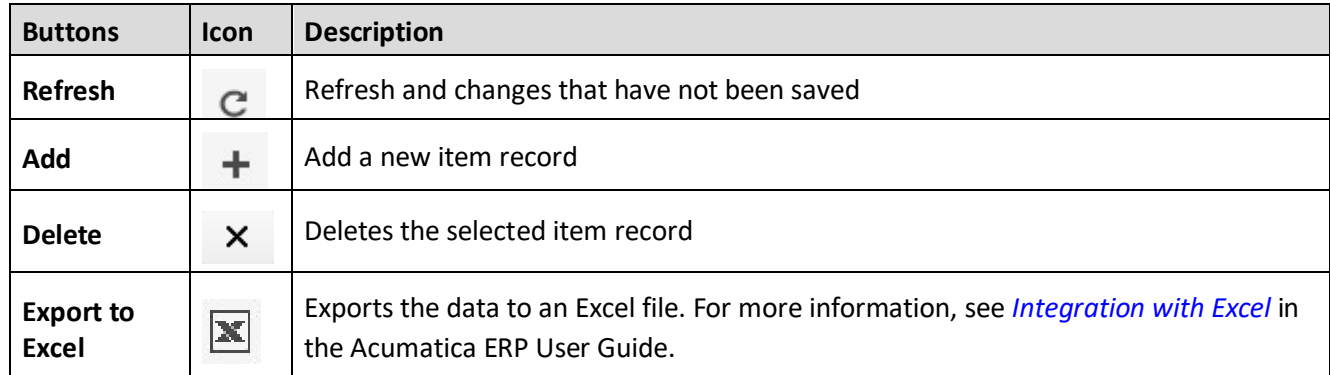

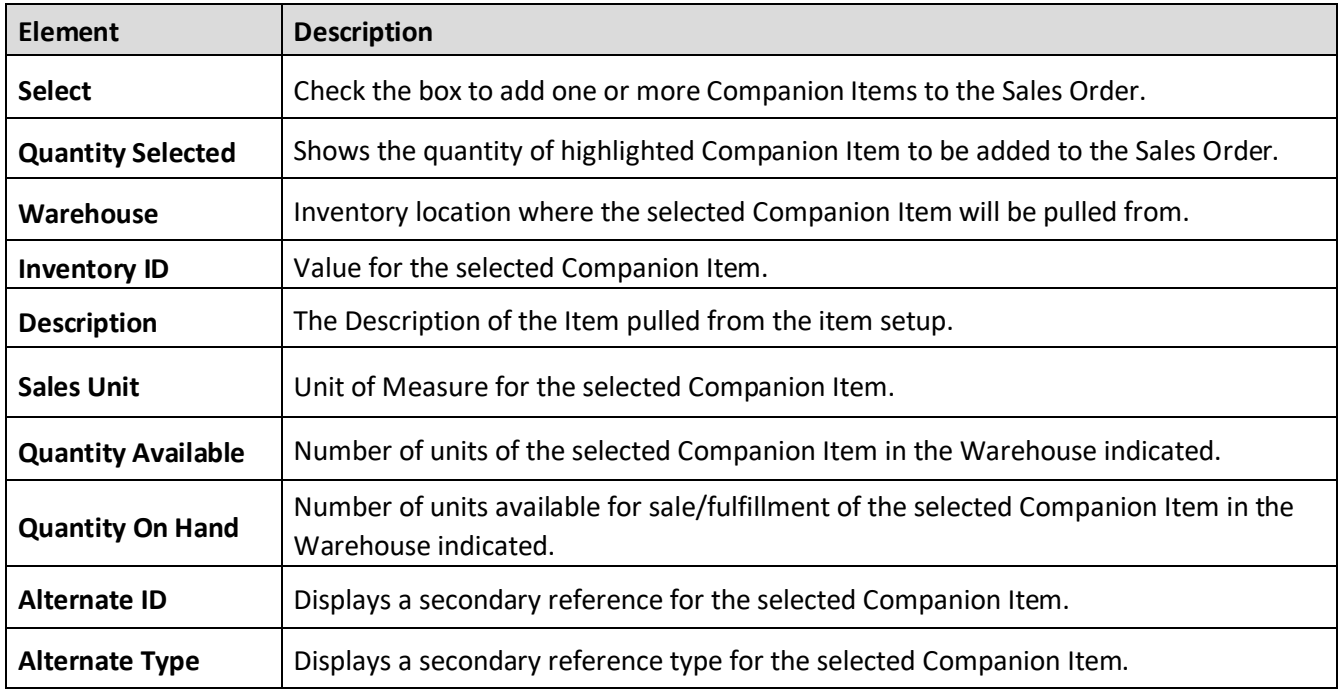

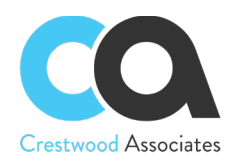

## <span id="page-16-0"></span>Substitution Items

You use this form to select another item to sell in place of the base item selected on the Sales Order.

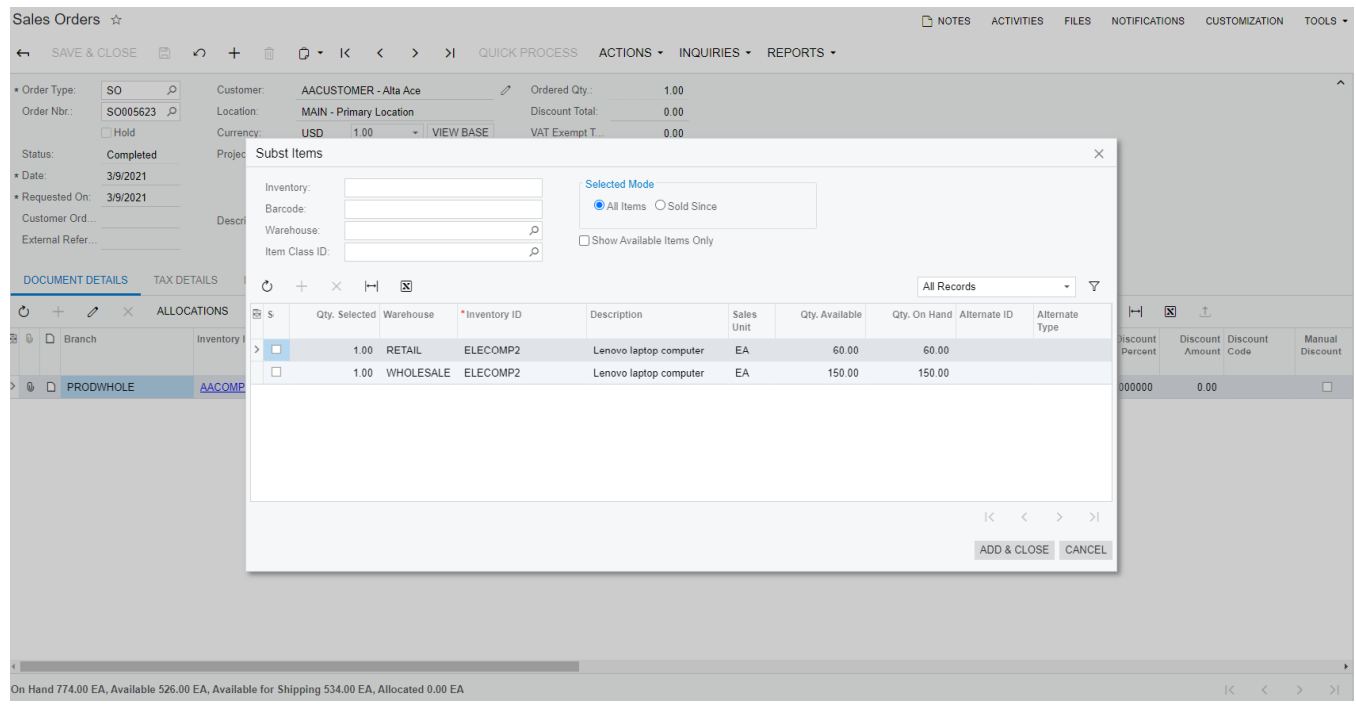

**Top Section** – Filters available for finding a Substitution Item to choose from:

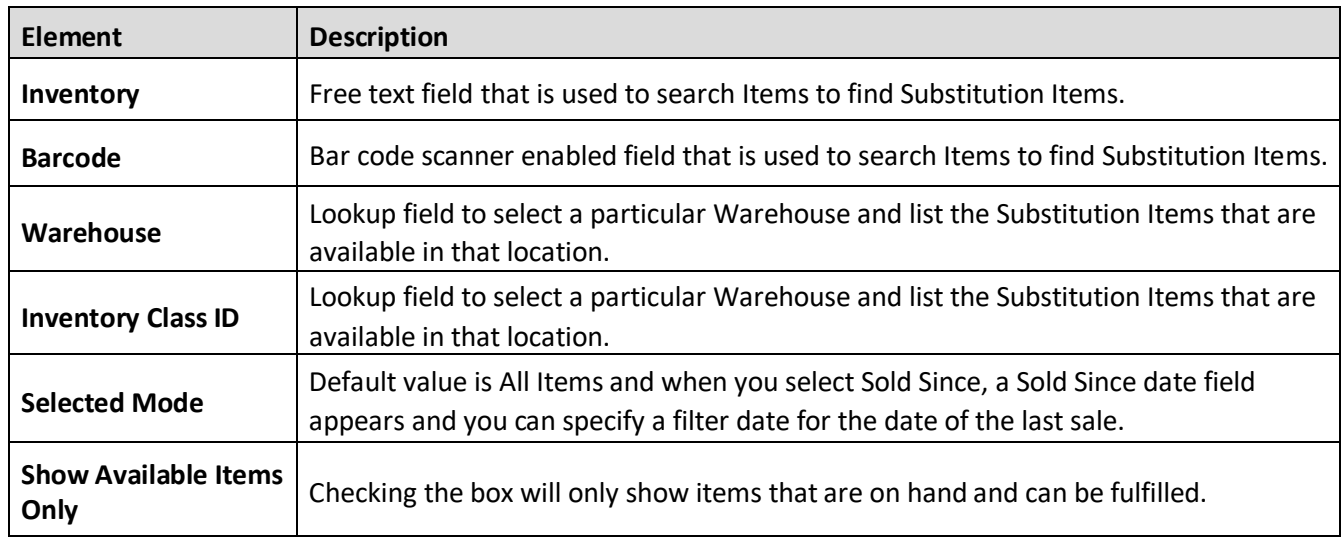

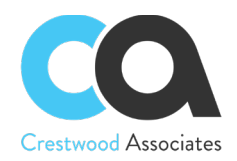

**Center Section** – List of Substitution Items to choose from:

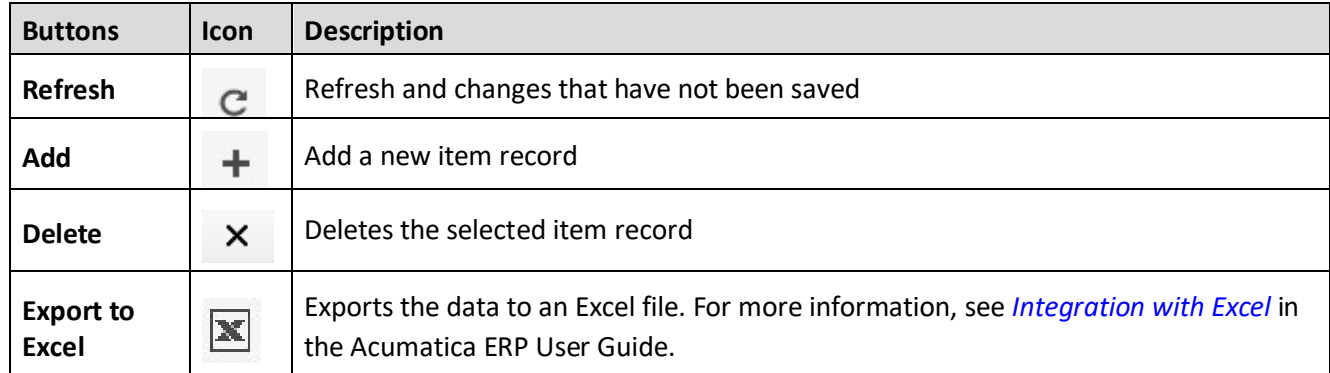

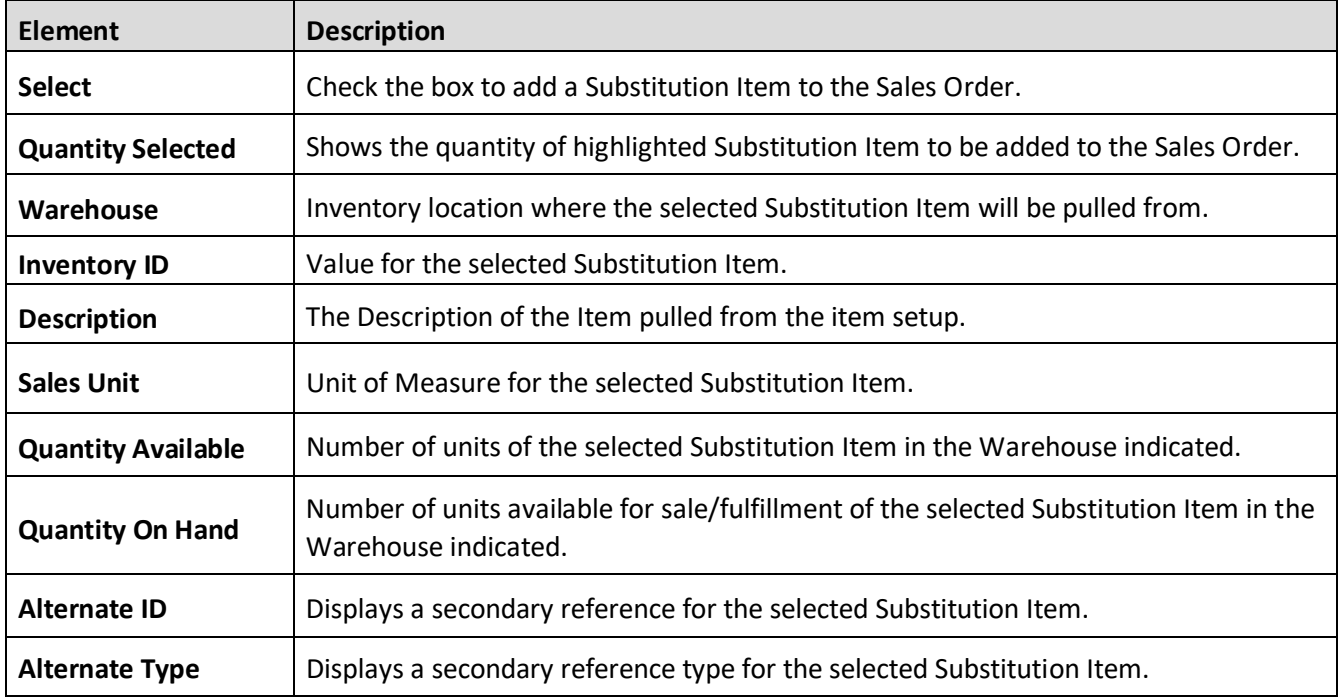

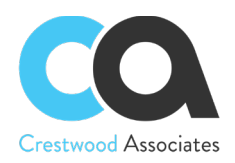

# <span id="page-18-0"></span>**INVENTORY SUBSTITUTIONS & UPSELL WORKFLOW STEPS/EXAMPLE**

Start with a Stock Item and assign applicable substitution and companion items to it as follows:

1. Go to the **Inventory** Workspace and select **Stock Items** in the Profile section

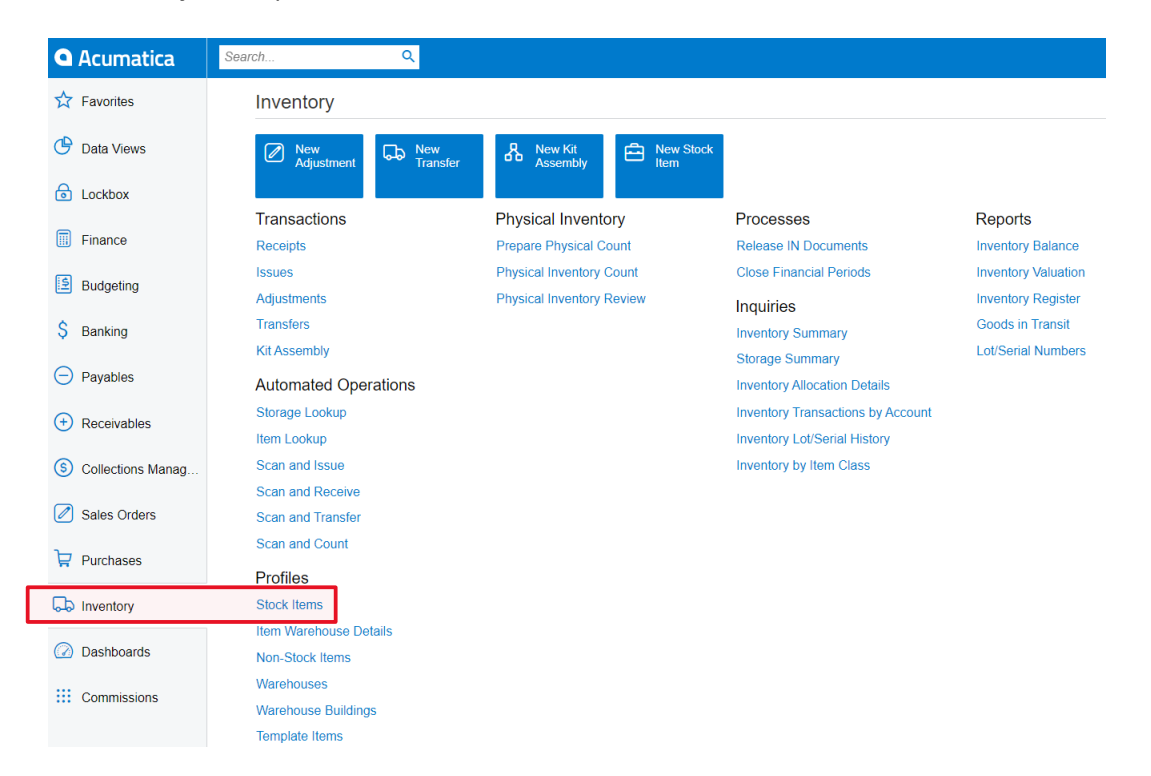

2. Select an existing Stock Item or create a new one and setup all relevant parameters

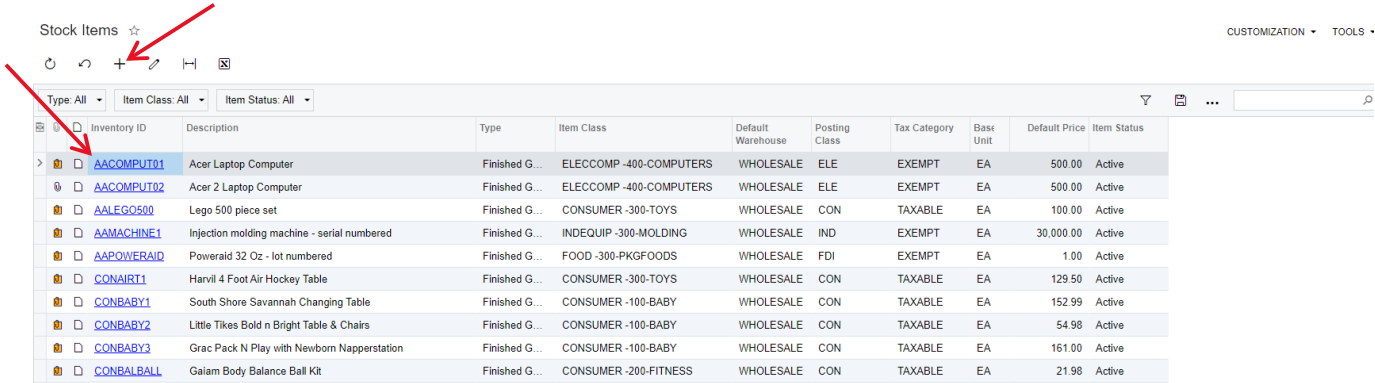

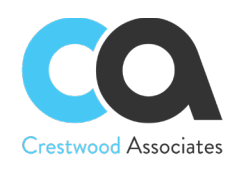

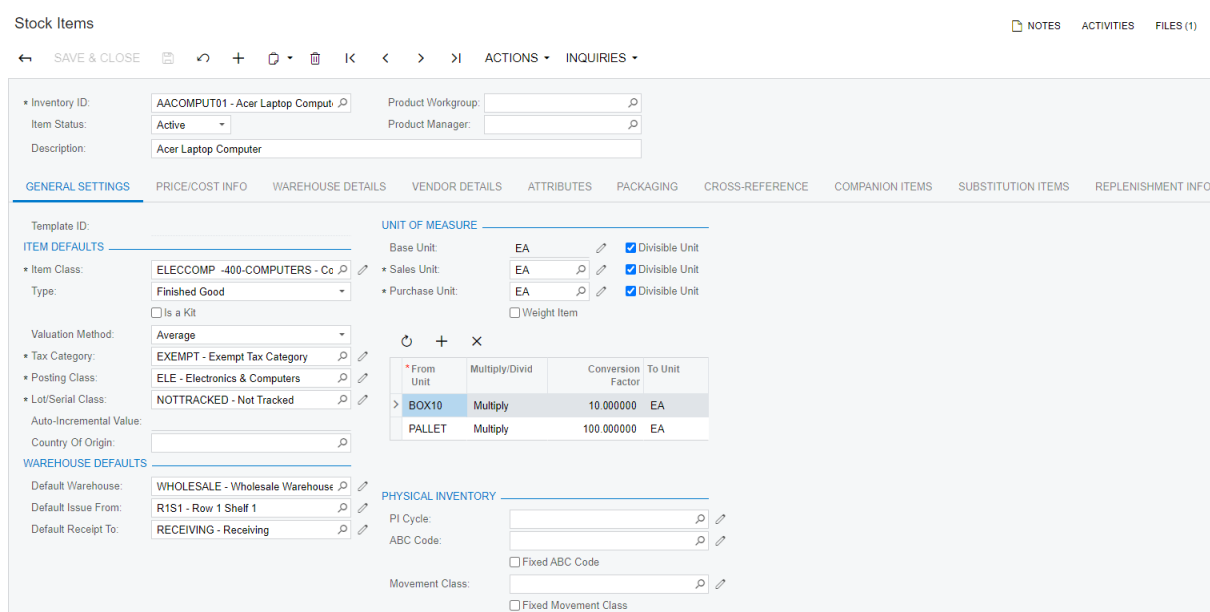

## 3. Select the **Companion Items** tab

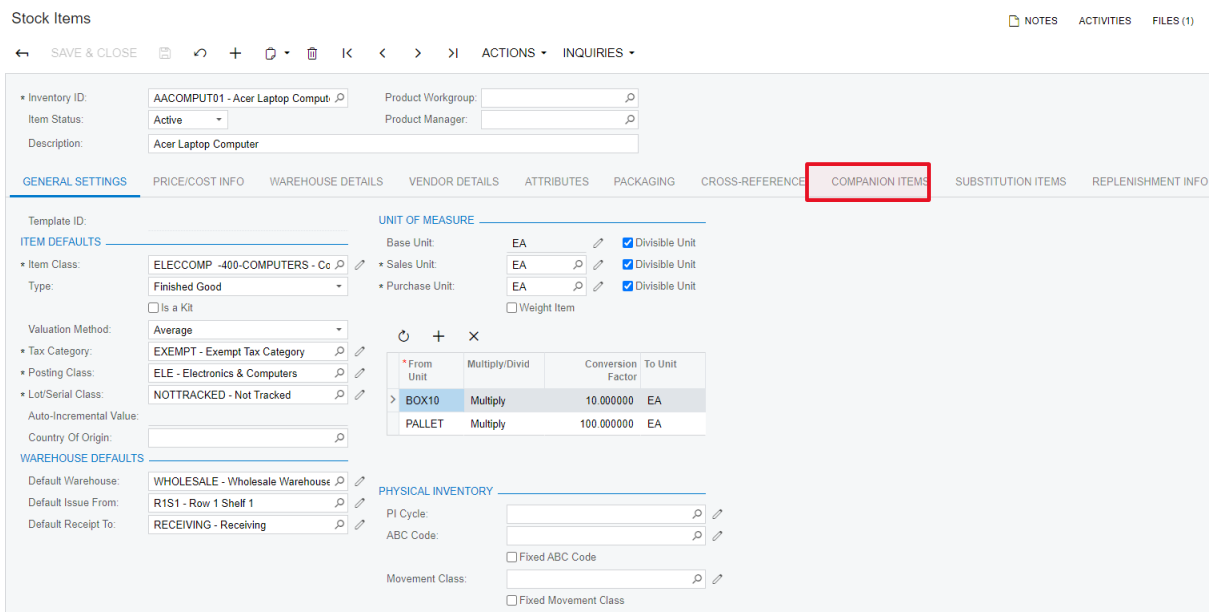

4. Add one or more **Companion Items** in the grid section of the screen. **Companion Items** can consist of Stock and Non-Stock Items.

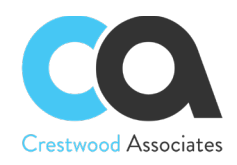

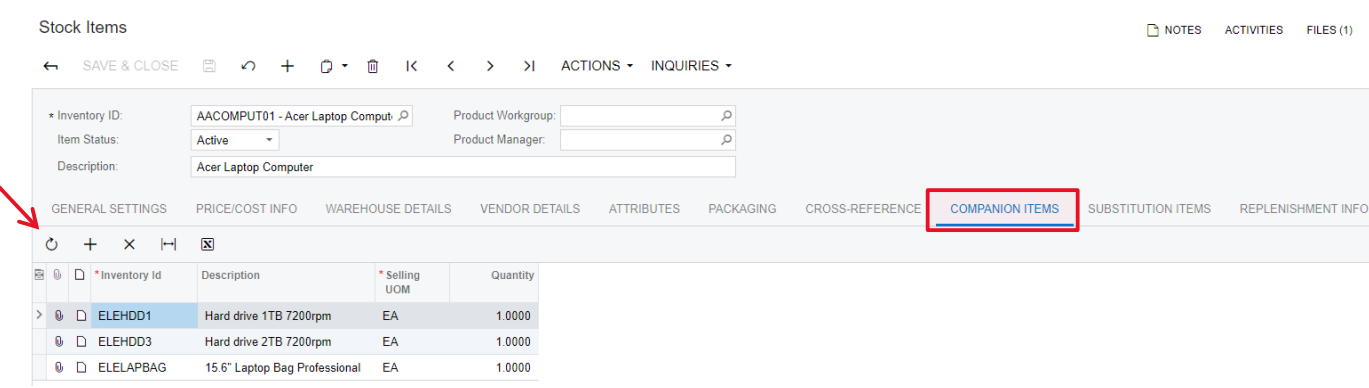

5. Add one or more **Substitution Items** in the grid section of the screen. **Substution Items** can consist of Stock and Non-Stock Items.

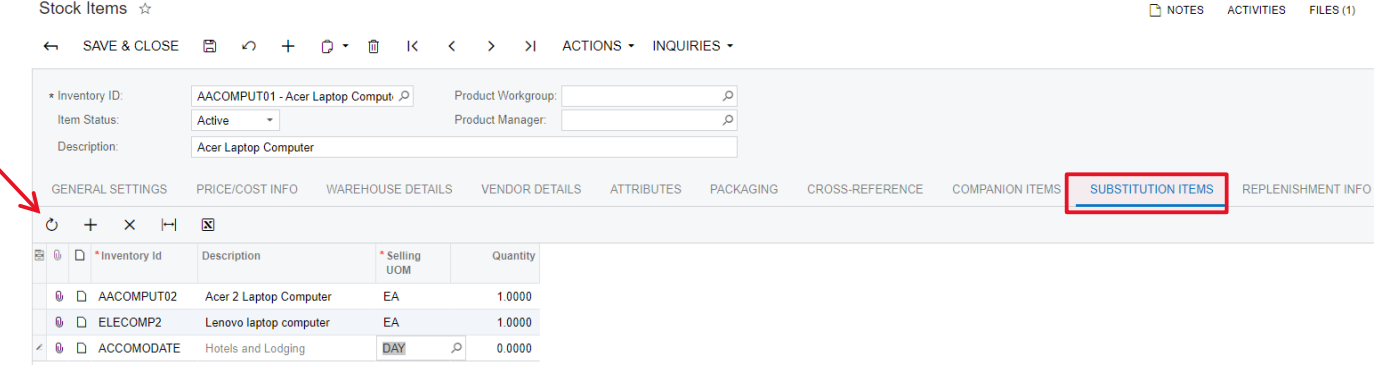

6. Create a new Sales Order from the Sales Order Workspace.

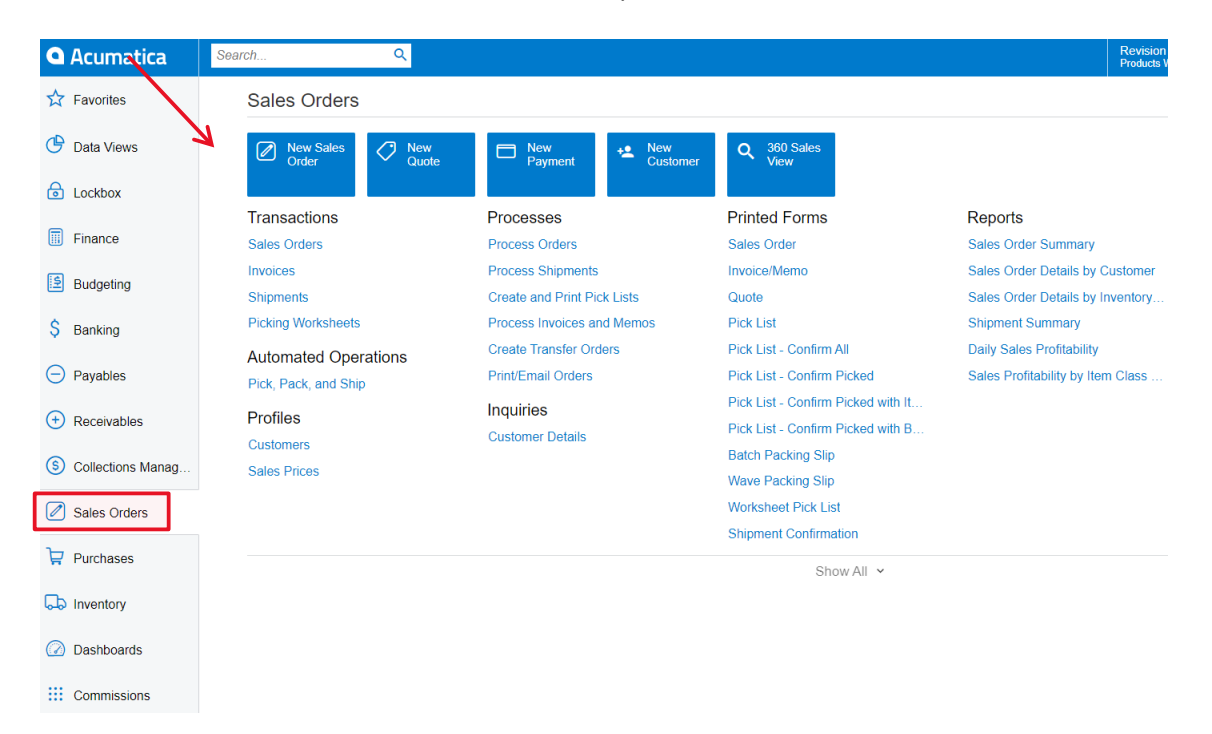

*©2021 Crestwood Associates LLC. All rights reserved. Updated: April 13, 2021*

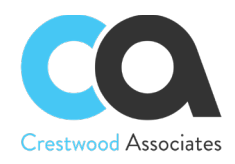

#### 7. Add an item to the **Sales Order**.

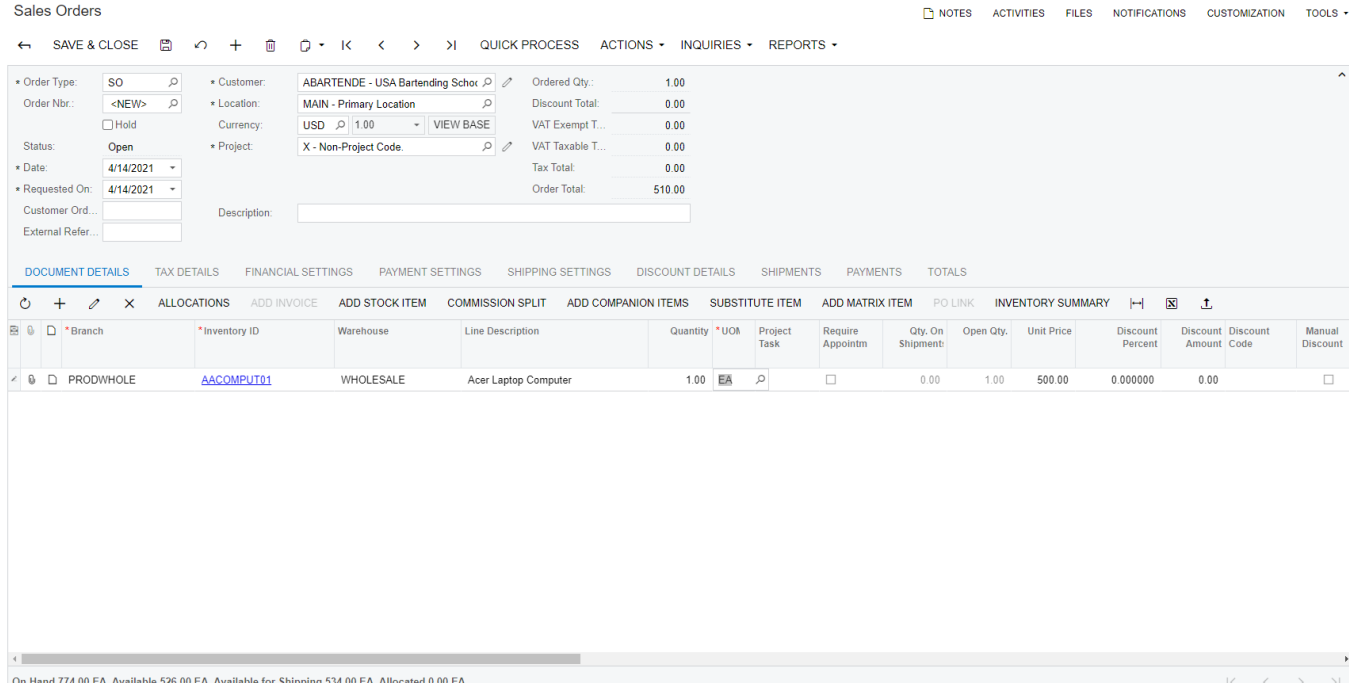

8. Select **Add Companion Items** to add one or more additional items to the **Sales Order**. Use the filters in the header section of the **Companion Items** form to find particular items.

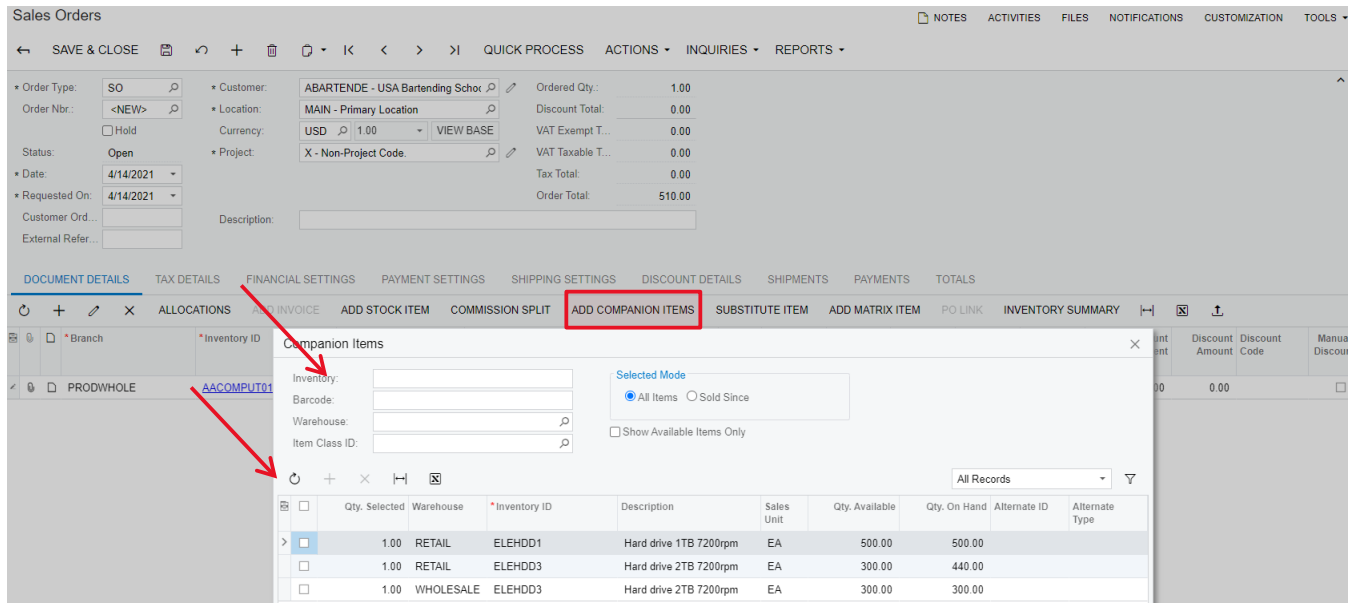

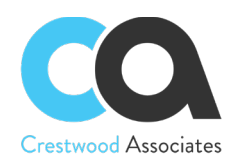

9. If the selected base item is not able to be fulfilled, the user can select **Substitute Item** to find a different item to replace the base item originally selected on the **Sales Order**. Use the filters in the header section of the **Substitue Items** form to find particular items.

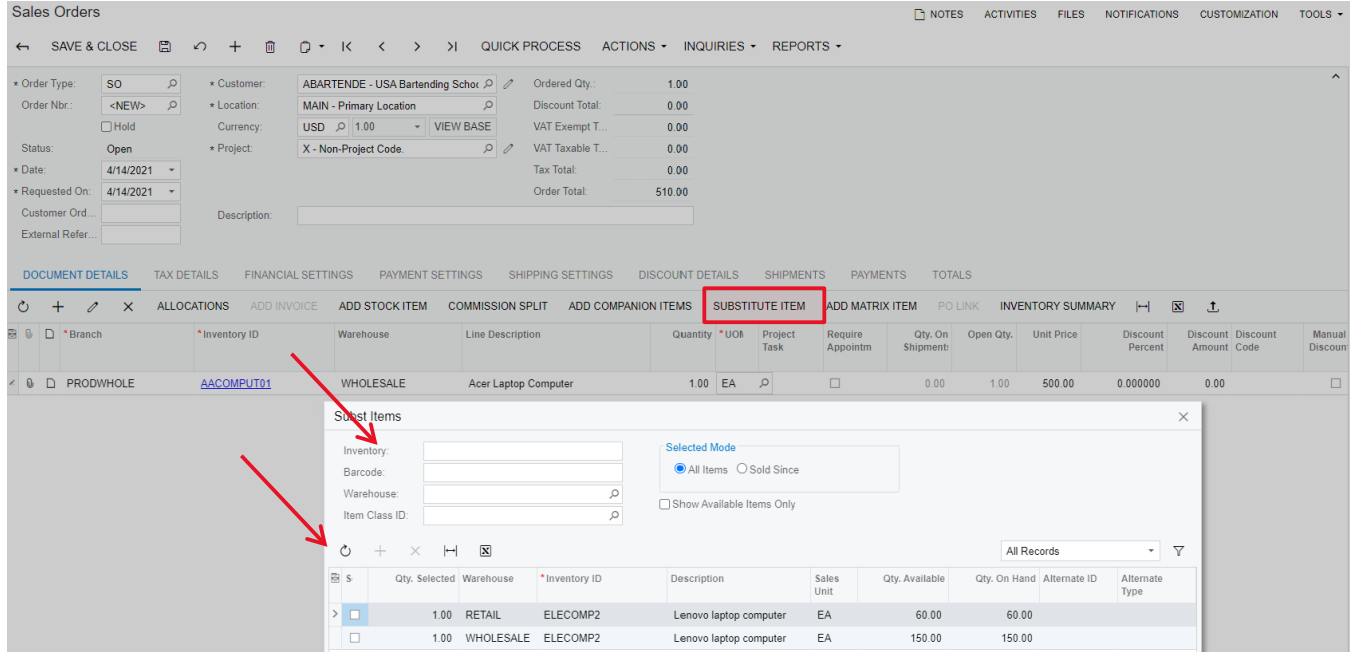

10. Make any other required changes to the **Sales Order** and process it per normal procedures for your organization.